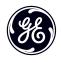

# **User Manual**

imagination at work

**GE Digital Camera** 

E Series: E1410SW

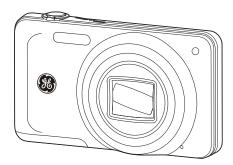

Getting Started

**Basic Operation** 

Camera Function Controls

Playback

Using the Menus

Camera Connectivity

**Appendix** 

# WARNING

Do not expose the camera battery pack or other accessories to rain or humidity to prevent a fire hazard or electric shock.

For customers in the U.S.A.

Tested To Comply With FCC Standards
FOR HOME OR OFFICE USE

#### **FCC Statement**

This device complies with part 15 of the FCC Rules. Operation is subject to the following two conditions:

(1) This device may not cause harmful interference, and (2) this device must accept any interference received, including interference that may cause undesired operation.

### For customers in Europe

"CE" mark indicates that this product complies with the European requirements for safety, health, environment and customer protection. "CE" marked cameras are intended for sales in Europe.

This symbol [crossed-out wheeled bin WEEE Annex IV] indicates separate collection of electrical and electronic waste in the European countries. Please do not throw the equipment into the waste. Please recycle and dispose of properly.

### **Declaration of Conformity**

Model Name: E1410SW

Trade Name: GE

Responsible Party: General Imaging Co.

Address: 1411 W. 190th Street, Suite 550, Gardena,

CA 90248, U.S.A.

Customer Service Telephone Number:

+1-800-730-6597

(Outside U.S. & Canada: +1-310-755-6857)

# SAFETY PRECAUTIONS

#### Camera notes:

- Do not store or use the camera in the following environments:
  - In the rain, in humid or dusty environments.
  - In a place where the camera can be exposed directly to sunlight or subject to high temperatures, e.g. Inside a closed car in summer.
  - In a place where the camera is subject to a high magnetic field, e.g. near motors, transformers or magnets.
- Do not place the camera on a wet surface or places where dripping water or sand may come in contact with the camera.
- If the camera will not be used for a long period of time, remove the battery and the memory card from the camera and store them in a dry environment.
- If you carry the camera suddenly from a cold location to a warm place, moisture may condense inside the camera. It is suggested that you wait for a while before turning on the camera.
- The warranty does not cover any type of data loss or corruption.

### **Battery notes:**

Incorrect use of the battery may cause it to leak, become hot, ignite or burst. Always observe the following precautions.

- Do not expose the battery to water, and take particular care to keep the terminals dry.
- · Do not heat the Battery or throw it into a fire.
- Do not attempt to deform, disassemble or modify the battery.
- I Keep the battery out of reach of babies and small children.
- In cold locations, battery performance deteriorates and battery life is significantly shortened.

### Memory card notes:

- When using a new memory card, be sure to format the card with your digital camera before using it.
- Do not change folder or file name in the memory card of the computer. An edited file cannot be displayed on the LCD screen of the camera. To edit image data, please copy the image data to the computer's hard disk drive first.
- The photos taken by this camera are stored in the autogenerated folder in the SD card. Please do not store photos that are not taken by this model of camera, as this may make it impossible to recognize the picture when the camera is in playback mode.

# **BEFORE YOU START**

### Preface

Thank you for purchasing this GE digital camera. Please read this manual carefully and keep it in a safe place for future reference.

### Copyright

© Copyright 2011 General Imaging Company All rights reserved.

No part of this publication may be reproduced, transmitted, transcribed, stored in a retrieval system, or translated into any language or computer language, in any form, by any means, without the prior written permission of General Imaging Company.

#### **Trademarks**

All trademarks mentioned in this manual are used for identification purposes only and are properties of their respective owners.

# Safety Information

Please read the following important information carefully before using this product.

- Do not take apart or attempt to service the camera yourself.
- Do not drop or knock the camera. Improper handling may damage the product.
- Turn off the camera before inserting or removing the battery and memory card.
- Use only the type of battery that comes with the camera.
   Using other types of batteries may damage the camera and void the warranty.
- Do not touch the camera lens.
- Please do not expose the camera to harsh environments such as moisture, or extreme temperatures, which may shorten the life of your camera or damage the battery.
- Do not operate or store the camera in dusty, dirty, or sandy environments.

- Do not expose the lens to direct sunlight for extended periods.
- Download all pictures and remove the batteries from the camera if you are going to store the camera for long periods of time.
- Do not use abrasive cleansers, alcohol-based, or solventbased cleaners to clean the camera. To clean, wipe the camera with a slightly damp soft cloth.

### **About This Manual**

This manual provides you with instructions on how to use your GE digital camera. Every effort has been made to ensure that the contents of this manual are accurate, however General Imaging Company reserves the right to make changes without notice.

### Symbols used in this manual

Throughout this manual, the following symbols are used to help you locate information quickly and easily:

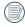

Indicates useful information to consider.

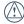

Indicates precautions to be taken while operating the camera.

# **CONTENTS**

| WARNINGi                                                  |
|-----------------------------------------------------------|
| SAFETY PRECAUTIONSii                                      |
| BEFORE YOU START1                                         |
| Preface1                                                  |
| Copyright1                                                |
| Trademarks1                                               |
| Safety information1                                       |
| About this manual2                                        |
| Symbols used in this manual2                              |
| CONTENTS 3                                                |
| GETTING READY7                                            |
| Unpacking7                                                |
| Camera Views8                                             |
| Battery Charging10                                        |
| Insert the Battery and SD/SDHC/SDXC Card (Not included)11 |

|     | Turning On and Off             | 1    |
|-----|--------------------------------|------|
|     | Setting language and date/time | 1    |
|     | Set Display Language           | 1    |
|     | Set Date/Time                  | 1    |
|     | About the LCD Screen           | 1    |
| Jsi | ing the Modes                  | . 17 |
|     | Display Setting                | 1    |
|     | LCD Screen Display             | 1    |
|     | Still Picture Mode Display     | 1    |
|     | Video Shooting Mode Display    | 2    |
|     | Playback Mode Display          | 2    |
|     | Using the Mode Button          | 2    |
|     | Shooting in Auto Mode          | 2    |
|     | Manual Mode                    | 2    |
|     | Beautifier Mode                | 2    |
|     | Panorama                       | 2    |
|     | Manual Scene Mode (SCN)        | 2    |

| Auto Scene          | Indoor                                        |
|---------------------|-----------------------------------------------|
| Landscape26         | Leaf                                          |
| Sport               | Museum                                        |
| Beach               | Night Portrait                                |
| Sunset              | Pet Mode-Dog                                  |
| Fireworks26         | Pet Mode-Cat                                  |
| Night Landscape26   | Fax                                           |
| Multi Exposure26    | Auto Scene Mode (ASCN)                        |
| Snow                | BASIC OPERATION                               |
| Children26          |                                               |
| ID26                | Shooting in Auto Mode                         |
| Glass26             | Using the Zoom Function  Basic Functions Menu |
| Photo Frame26       | Flash                                         |
| Panning Shot27      |                                               |
| Text27              | Continuous Capture Setting Self-Timer Setting |
| Portrait27          | Macro Mode                                    |
| Distorting Mirror27 | SET Function Menu                             |
| Party27             | Exposure Compensation                         |
|                     | LAPOSUTE COMPENSATION                         |

| Indoor27                                                                                                    |
|----------------------------------------------------------------------------------------------------|
| Leaf27                                                                                                    |
| Museum27                                                                                                    |
| Night Portrait27                                                                                                    |
| Pet Mode-Dog27                                                                                                    |
| Pet Mode-Cat27                                                                                                    |
| Fax27                                                                                                    |
| Auto Scene Mode (ASCN)28                                                                                                    |
| ASIC OPERATION30                                                                                                    |
| Shooting in Auto Mode30                                                                                                    |
|                                                                                                    |
| Using the Zoom Function30                                                                                                    |
| Using the Zoom Function                                                                                                    |
| · ·                                                                                                    |
| Basic Functions Menu31                                                                                                    |
| Basic Functions Menu                                                                                                    |
| Basic Functions Menu       31         Flash       31         Continuous Capture Setting       32                                     |
| Basic Functions Menu       31         Flash       31         Continuous Capture Setting       32         Self-Timer Setting       33 |

| ISO35                                              |
|----------------------------------------------------|
| Slow Shutter35                                     |
| PLAYBACK36                                         |
| Viewing Photos and Videos36                        |
| Thumbnail View37                                   |
| Using Zoom on Playback (for still pictures only)38 |
| Using the Delete Button39                          |
| USING THE MENUS40                                  |
| Still Menu40                                       |
| Expo Metering (Exposure Metering)40                |
| Size41                                             |
| OIS41                                              |
| Continuous AF42                                    |
| HDR42                                              |
| Focus Setting43                                    |
| White Balance Setting43                            |
| Image Color Setting44                              |
| Setting Menu46                                     |

| Quality                           | 46 |
|-----------------------------------|----|
| AF-Assist Beam                    | 47 |
| Digital Zoom                      | 47 |
| Date Imprint                      | 48 |
| Blink Detection                   | 48 |
| Movie Mode Menu                   | 49 |
| Expo Metering (Exposure Metering) | 49 |
| Image Pixel                       | 50 |
| OIS                               | 50 |
| Image Color Setting               | 51 |
| Playback Menu                     | 52 |
| Protect                           | 52 |
| Delete                            | 53 |
| DPOF (Digital Print Order Format) | 54 |
| Trim                              | 55 |
| HDR-High Dynamic Range            | 55 |
| Red-eye Reduction                 | 56 |
| Rotate                            | 56 |

| Resize57                              | Setting the USB Mode                          | 64 |
|---------------------------------------|-----------------------------------------------|----|
| Color Effect57                        | Transferring Files to your PC                 | 64 |
| Slideshow58                           | Video System                                  | 66 |
| Continuous Capture Group Playback58   | Set Eye-Fi SD Card Connection Mode            | 66 |
| Setup Menu59                          | Supported HDMI Connection                     | 67 |
| Beep59                                | Connecting to a PictBridge Compatible Printer | 68 |
| Power Saver60                         | Setting the USB Mode                          | 68 |
| Language60                            | Connecting the Camera and Printer             | 69 |
| Zone61                                | Using the PictBridge Menu                     | 70 |
| Date/Time61                           | Print with Date                               | 70 |
| File and Software61                   | Print without Date                            | 71 |
| Format Memory61                       | Print Index                                   | 72 |
| Copy to Card (Copy internal memory to | Print DPOF                                    | 73 |
| memory card)62                        | Exit                                          | 73 |
| File Numbering62                      | ADDENIDICEC                                   | 7/ |
| Reset Settings63                      | APPENDICES                                    |    |
| FW Version (Firmware version)63       | Specifications                                |    |
| Transmission64                        | Error Messages                                |    |
| Connecting to a PC64                  | Troubleshooting                               | 80 |

# **GETTING READY**

# Unpacking

Your package should contain the camera model you purchased along with the following items. If anything is missing or appears to be damaged, please contact General Imaging.

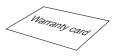

Warranty Card

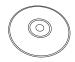

CD-ROM

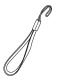

Wrist Strap

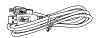

**USB** Cable

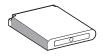

Rechargeable lithium-ion battery

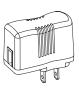

AC adapter

# Camera Views

### **Front View**

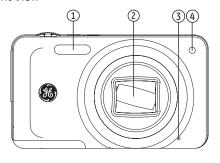

### **Back View**

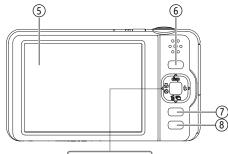

**Right View** 

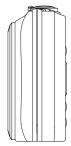

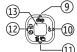

## **Top View**

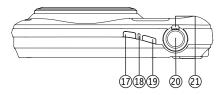

#### **Bottom View**

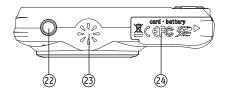

#### Left View

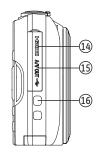

2 Lens

3

- Mic
- 4 AF assist beam/Timer indicator
- 5 LCD Screen
- 6 Mode Selection Button
- 7 Menu Button
- 8 Playback Button
- 9 Disp/Up Button
- 10 | Flash Mode/Right Button
- 11 Delete Button/Down Button
- Auto-Timer Shooting Button/Left
  Button

- 3 Function/SET Button
- 14 | HDMI Port
- 15 USB/AV Port
- 16 Wrist Strap Mount
- 17 Power Button
- 18 Power Indicator
- 19 Movie button
- 20 | Shutter Button
- 21 Zoom Wheel
  - Tripod Mount Point
- 3 | Speaker

24

Memory Card/Battery Compartment

# **Battery Charging**

- With the camera turned "off", place the batteries into the camera.
- Use the USB cable to connect the camera to the power adapter. (The power supply charger varys with regions, so the charger you received may be different from that in the picture).
- 3. Insert the power adapter into the power socket.

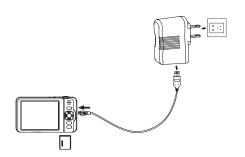

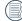

When charging, if the camera indicator is red, it shows that the battery is not fully charged; when the camera indicator turns green, it shows that the battery is fully charged (to optimize battery life, charge the battery for at least four hours when charging it for the first time.)

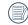

The charger is for indoor use only.

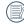

Charging the battery can only be done with the camera in the "off" position.

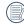

Please charge the battery indoors between 0°C and 35°C.

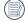

When the battery is not in use for a long time, please use the attached charger to charge the battery.

# Insert the Battery and SD/SDHC/SDXC Card (Not included)

1. Open the battery compartment.

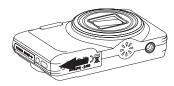

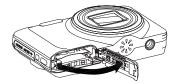

Insert the battery while observing the correct polarity. Use the side of battery to press down the stopper as shown, allowing the battery to lock into place properly.

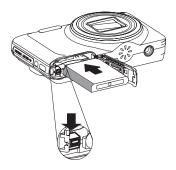

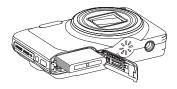

3. Insert an SD/SDHC/SDXC card (not included) into the memory card slot as shown.

4. Close the battery compartment.

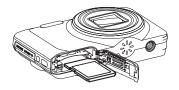

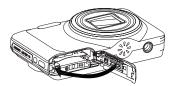

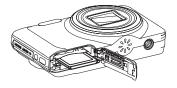

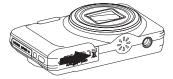

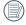

Extensive, continuous use of the camera can cause battery to overheat. Please always use caution when removing the battery.

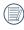

Optional SD/SDHC/SDXC cards are not included. The use of 64 MB to 128 GB memory cards from recognized manufacturers such as SanDisk, Panasonic and Toshiba are recommended for reliable data storage.

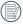

To remove the SD/SDHC/SDXC card, open the battery compartment and gently push the card to release it. Pull the card out carefully.

# Turning On and Off

Press the Power button to turn the camera on. To turn off the camera, press the Power button again.

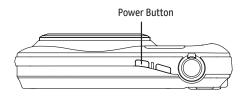

When the camera is turned on, it will default to the the shooting mode last used. You can use the Mode button on the back to change modes.

# Setting Language and Date/Time

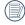

The Date/Time and Language setup page will automatically appear when the camera is turned on the first time.

To set the display language and date/time, go to the following setup options in the General Setup menu.

- Language
- Date/Time

To access the General Setup menu, do the following:

- Press the Power button to turn the camera on.
- Press the fine button, press Up/Down button to switch between menus, select set menu, press SET button to enter set menu.

### Set Display Language

- In the General Setup menu, press Up/Down button to select Language, press SET or Right button to enter setting mode.
- Use the Up/Down/Left/Right buttons to select the desired language.
- 3. Press the SET button to confirm the setting.

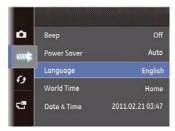

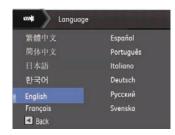

#### Set Date/Time

- In the General Setup menu, press Up/Down button to select Date/Time, press SET or Right button to enter setting mode.
- Press Up/Down to select the date display mode, press right button to select the item to be set, press Up/Down button to select the required value.
- 3. Press the SET button to confirm the setting.

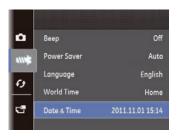

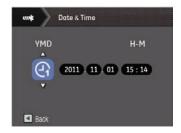

### About the LCD Screen

When you turn the camera on, various icons are shown on the LCD screen to indicate the current camera settings and status. To learn more about the displayed icons, see "LCD Screen display" on page 18.

#### LCD Screen notes:

Extremely high-precision technology has been used to manufacture the LCD screen so that most of the pixels are operational for use. However, there may be some minute points (black, white, red, blue or green) that constantly appear on the LCD screen. These points are normal in the manufacturing process and the recorded image is not affected in any way.

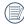

Avoid exposing the LCD screen to water; please remove any moisture on the LCD screen with a soft dry cleaning cloth.

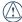

) If the LCD monitor is damaged, take particular care with the liquid inside the monitor. If any of the following situations arise, take the recommended immediate action indicated below:

- If liquid from the LCD comes in contact with your skin, wipe the area with a cloth and then wash thoroughly with soap and running water.
- If liquid from the LCD flows into the eyes inadvertently, please rinse with water immediately and seek medical assistance.
- If liquid from the LCD is swallowed, flush your mouth thoroughly with water. Drink large quantities of water and induce vomiting. Then seek medical assistance immediately.

# Using the Modes

# **Display Setting**

Press **disp** button to toggle between these modes: Default, Grid, and Clean.

Default mode: Display the camera parameters on screen

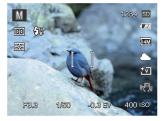

Grid: Camera parameters with Grid and Histogram

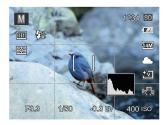

Clean: Does not display any additional icons

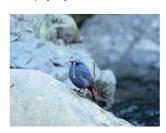

# LCD Screen Display

### Still Picture Mode Display

Mode: M ★ SCN

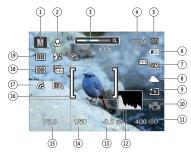

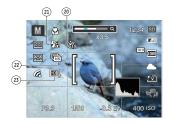

Shooting Mode Icons

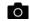

Auto Mode

М

Manual Mode

SCN Scene Mode

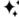

Face Beautifier

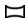

Panorama Mode

- Macro Mode
- 3 Zoom
- 4 Remaining number of pictures
- 5 SD Memory card/built-in memory
- 6 Battery Status
- 7 Image Size
- 8 White Balance (Adjustable only in **M** Mode)
- 9 Picture Color (Adjustable only in M Mode)
- 10 Stabilization
- 11 ISO Value (Adjustable only in M ★ Mode)
- 12 Histogram
- 13 Exposure Compensation (EV value) (Adjustable only in M ♣; Mode)

- 14 Shutter Speed
- 15 Aperture Value
- 16 Focus Frame
- 17 Eye-Fi ON (with signal)
- 18 Expo Metering
  - 器 AiAE
  - Spot
  - Multi
- 19 AF Mode
  - Single-AF
  - ß Multi-AF
  - Object Tracking
- 20 Self-Timer
  - 2 sec
  - 10 sec
  - Smile

21 Flash Mode

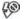

Force Off

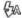

Flash Auto

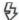

Force Flash

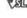

Slow Sync.

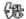

Slow Sync. + Red-Eye

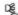

- Red-Eye Reduction
- 22 Continuous Shot

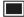

Single

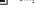

Continuous Shot

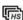

Cont. Shot- High Speed (VGA)

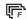

Cont. Shot- Fast (4M)

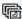

Time-Lapse

23 HDR

### Video Shooting Mode Display

Mode:

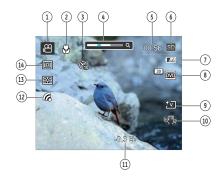

- Video Mode Icon
- Macro Mode
- Self-Timer

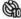

10 sec

- Zoom Value Scale (Displayed only when zoom is activated)
- Remaining time for video recording

- SD Memory Card/Built-in Memory
- **Battery Status**
- Video Quality
- Picture Color
- 10 Image Stabilization
- 11 Exposure Compensation (EV value)
- 12 Eye-Fi ON (with signal)
- 13 Expo Metering

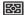

AiAE

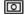

Spot

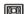

Multi

14 Metering

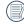

For optimal video shooting, it is recommended that an SD memory card be used. If you shoot video using only the internal memory the results may have image jitter, noise and short recording times.

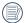

Optical zoom and digital zoom can be adjusted. Digital zoom can be adusted to 6X (60X in total).

### Playback Mode Display

# Mode: 🕞

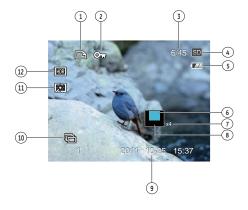

- 1 DPOF File
- 2 File Protection
- Memory Space (this picture/total number of pictures)
- 4 SD Memory Card/Built-in Memory
- 5 Battery Status
- Zoom Magnification Area
- 7 Image Zoom Ratios
- 8 Image Zoon
- 9 Shooting Date
- 10 Continuous Capture Group Playback
- 11 Red-Eye Reduction
- 12 HDR

# Using the Mode Button

The GE camera provides a convenient Mode Button that allows you to switch between different modes easily. After pressing the mode button to enter mode selection menu, press the Left/Right button to choose the mode, press the SET button to confirm your selection. All the available modes are listed as follows:

| Mode Name Icon  |            | Description                                                                                     |  |
|-----------------|------------|-------------------------------------------------------------------------------------------------|--|
| Auto Mode       | Ô          | The camera sets all the settings automatically                                                  |  |
| Manual Mode     | М          | Many of the camera settings can be configured manually in this mode                             |  |
| Face Beautifier | <b>†</b> , | This mode enhances facial features with skin softening touches and eye brightening capabilities |  |
| Scene Mode      | SCN        | Choose from 25 different scene types and effects for your photos                                |  |
| Panorama Mode   | П          | In this mode, up to 4 frames can be stitched together to create panoramic photo                 |  |
| Movie Mode      | <u>R</u>   | Switch to record videos                                                                         |  |

# Shooting in Auto Mode 🗿

**Auto** mode is the easiest mode to take photos. While operating in this mode, the camera automatically optimizes your photos for best results.

#### Follow these steps:

- 1. Press mode button to select Auto Mode ( ).
- 2. Compose your picture in the LCD screen and press the Shutter button halfway to focus on the subject.
- 3. The focus frame in the middle of the LCD will turn to green when the subject is properly in focus.
- 4. Press the Shutter button fully to capture the image.

### Manual Mode M

When selecting  $\mathbf{M}$  (Manual Exposure) Mode, you can set EV/ISO/shutter speed manually.

 Press mode button to select Manual Exposure Mode M, press SET to confirm.

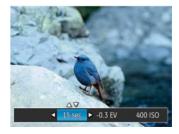

- Press the Up/Down button to select the parameter adjustment.
- Press the SET button to confirm the settings and enter the shooting screen.

# Beautifier Mode 🖈

In Portrait Mode, the camera is set to automatically adjust camera exposure for realistic portrayal of skin tones.

- Press mode button to select Beautifier Mode (\*).
- After entering Beautifier Mode, you can select other functions setting (such as: Stabilization, Smile Detection etc).

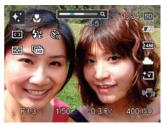

Beautifier mode has 3 different effects:

• Kin beautifying

• 💸 🍙 : Skin beautifying + Eye enlarging

Skin beautifying + Eye enlarging + Eye brightening

### Panorama

Panorama Mode allows you to create a panoramic picture. The camera will automatically compose a panoramic picture using the individual shots that you take.

Follow these easy steps to create a panoramic picture:

- Press mode button to select Panorama Mode ( ...).
- Press Left/Right button to select shooting direction. After 2 seconds or if you press the shutter button, the camera will enter shooting mode automatically.
- Compose the first view of the panoramic picture on the LCD screen and press the Shutter button to capture the image.
- 4. When you finish shooting the first photo, two target icons will display on the LCD screen at left and right sides. Move the camera to the right until the round target icon is directly positioned over the square box. The box will turn green when they overlap and the camera will automatically take the next picture. Repeat the same steps for additional shots. Up to 4 frames can be stitched together.

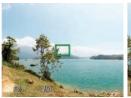

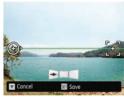

- If continuous pictures are less than 4 shots, press SET button, the camera will splice the pictures automatically. Press playback button to enter playback mode to see the effect.
- If you take 4 pictures, the camera will splice the pictures automatically. Press playback button to enter playback mode to see the effect.
- After selecting Panorama mode, Flash, Self-timer, Macro mode and Exposure Compensation can't be adjusted.
- In the process of automatic panoramic shooting,
  "Improper alignment. Please try again." shown on the
  LCD screen means that the moving angle deviates from
  the green baseline during camera moving which leads
  to shooting failure, and you need to shoot again.
- In Montage mode, up to 4 photos can be captured when the image size is set at 3MP.
- In the Panorama menu, you can set initial shooting direction of left to right or right to left.

### Manual Scene Mode (SCN)

In Manual Scene mode, you can select from a total of 25 scene types to match your needs. You just need to select the right scene for the occasion and the camera will automatically adjust to the optimal settings for you.

Press the SET button to enter Scene Mode. The LCD will display a menu like the example below:

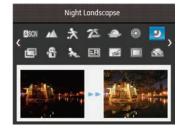

Select a scene using the Up/Down/Left/Right button and press the SET button.

| Mode name                                                                                                    | Description                                                                                                    |
|----------------------------------------------------------------------------------------------------|----------------------------------------------------------------------------------------------------|
| ASCN Auto Scene                                                                                                    | Identifies the scene automatically; Person, Backlighting, Landscape, Macro, Night Scene, Night Scene with subject, Auto. |
| Landscape For landscapes. Vivid reproduction of green and blue.                                                            |                                                                                                    |
| For fast-moving subjects. Capture sharp action shots with minimal blur. This mode is not recommended for shooting indoors. |                                                                                                    |
| Beach For taking pictures in areas with strong sunlight.                                                                   |                                                                                                    |
| Sunset For sunsets. Capture subjects in strong sunlight.                                                                   |                                                                                                    |
| For fireworks at night. Slower shutter speed adjusted for brilliant images. The use of a triprecommended.                  |                                                                                                    |
| Night Landscape                                                                                                    | For night scenes. The use of tripod is recommended.                                                                      |
| Multi Exposure                                                                                                    | Take several photos continuously.                                                                                        |
| ← Snow                                                                                                    | For snow scenes. Reproduce natural and clear white scenes.                                                               |
| Children                                                                                                    | Turn off flash automatically. Avoids disturbing subject, suitable for taking photos of children.                         |
| ID ID                                                                                                    | For shooting ID size photos.                                                                                             |
| Glass                                                                                                    | For objects behind transparent glass.                                                                                    |
| Photo Frame                                                                                                    | For adding interesting frame effects to the photo.                                                                       |

| Mode name                                                                                           | Description                                                                                |  |
|----------------------------------------------------------------------------------------------------|--------------------------------------------------------------------------------------------|--|
| Panning Shot                                                                                        | anning Shot Produces background image blur that emphasizes the motion of the main subject. |  |
| Text For taking pictures of text, documents or white boards.                                        |                                                                                            |  |
| Portrait The best setting for portrait shooting, enables AE/AF for faces.                           |                                                                                            |  |
| Distorting Mirror Distorts photo and subjects with a mirror effect for interesting special effects. |                                                                                            |  |
| Party For taking pictures of large groups or in areas with uneven lighting.                         |                                                                                            |  |
| ↑ For indoor settings. Reduce blur and improve color accuracy.                                      |                                                                                            |  |
| For plants. Capture brilliant shots of greenery and blossoms.                                       |                                                                                            |  |
| Museum For museum or flash-free area. Retain color and reduce blur.                                 |                                                                                            |  |
| Night Portrait                                                                                      | For portraits against night scenery.                                                       |  |
| Pet Mode-Dog                                                                                        | Quickly identifies a dog, capturing quick or unexpected movements.                         |  |
| Pet Mode-Cat Quickly identifies a cat, capturing quick or unexpected movements.                     |                                                                                            |  |
| <b>♦</b> Fax                                                                                        | Creates a black and white fax effect of the image.                                         |  |

### Auto Scene Mode (ASCN)

In the "ASCN" mode, different recording conditions are detected intelligently and the most suitable settings will be automatically selected.

| Icon           | Mode name        | Icon | Mode name            |
|----------------|------------------|------|----------------------|
| Landscape Mode |                  | 9    | Night Landscape Mode |
| 1              | Portrait Mode    | 9    | Macro Mode           |
| <b></b>        | Night Portrait   |      | Auto Mode            |
| <b>P</b>       | Backlit Portrait |      |                      |

#### To use "ASCN":

 Press mode button to select "SCN" mode, then select "ASCN" function. LCD screen will be shown as follows:

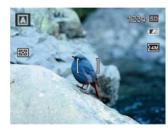

- Hold the camera steadily and aim at the subject. The optimum scene mode will be selected automatically.
- 3. Press the Shutter button halfway down to focus.
- Press the Shutter button all the way down to take the picture.

| Mode name            | Description                                                                                                    |
|----------------------|----------------------------------------------------------------------------------------------------|
| Landscape Mode       | For landscapes, ASCN will automatically adjust the exposure and reproduce vivid green and blue colors.                                              |
| Portrait Mode        | The best mode for shooting portraits at night and enables AE/AF for faces.                                                                          |
| € Night Portrait     | When you taken portraits at night, or in low light conditions, ASCN will automatically adjust the exposure for people and night scenes.             |
| ₹ Backlit Portrait   | When the sun or any other light source is behind you, ASCN will automatically adjust the foreground exposure to produce the best pictures possible. |
| Night Landscape Mode | For night scenes, ASCN will automatically increase the ISO value to compensate for low light.                                                       |
| @ Macro Mode         | To produce more detailed close-ups, ASCN will automatically engage the camera's Macro mode and automatically focus the lens.                        |
| Auto Mode            | The camera will automatically adjusts the exposure and focus to ensure the best possible pictures.                                                  |

# **BASIC OPERATION**

### Shooting in Auto Mode 💿

**Auto** mode is the easiest mode to take photos. While operating in this mode, the camera automatically optimizes your photos for best results.

To start shooting, do the following:

- 1. Press the Power button to turn the camera on.
- 2. Press mode button to select Auto Mode ( 🔊 ).
- Compose your picture in the LCD screen and press the Shutter button halfway to focus on the subject.
- 4. The focus frame in the middle of the LCD will turn to green when the subject is properly in focus.
- 5. Press the Shutter button fully to capture the image.

# Using the Zoom Function

There are two built-in zoom functions: optical zoom and digital zoom. When taking photos, you can zoom in or out on an object using the zoom wheel.

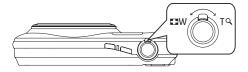

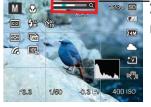

–Zoom indicator (See "Digital Zoom" on page 47)

When the optical zoom reaches its maximum value, it stops momentarily. Release and push the zoom wheel again, and the optical zoom will switch over to digital zoom automatically.

### **Basic Functions Menu**

The Basic Functions menu includes flash, self-timer, macro, continuous capture.

Set the basic functions as per the following steps:

#### Flash

1. Press Right/Flash button to enter function menus.

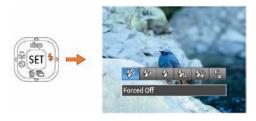

- Force Off Flash is turned off.
- Flash Auto
  Camera flash goes off automatically based on existing light conditions.
- Force Flash
   The flash will fire with each shot even if there is enough available light to take the photo without flash.
- Slow Sync.
   This allows for night scenery photos that include people in the foreground. The use of a tripod is recommended when shooting with this setting.
- Slow Sync. + Red-Eye
  Using this mode for slow synchro shots with red-eye reduction.
- Red-Eye Reduction
   The camera emits a brief flash before the picture is taken to reduce red-eye effects.
- Press Left/Right button to select the option setting, press SET button to confirm the setting and exit the interface.

## **Continuous Capture Setting**

Use this setting to perform continuous shooting. After entering this mode, you can shoot multiple images by continuously holding the shutter button down.

 Press Down for button to enter continuous capture menu.

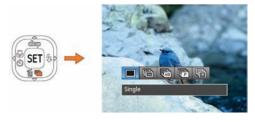

2. Press the Left/Right button to select the following 5 modes:

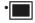

Single Capture a single shot only.

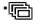

**Continuous Shot** 

Shoot at the rate of 10 pictures per second with the maximum pixel setting. (Slow down starting from No. 8)

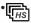

Cont.Shot-High Speed (VGA)
Continuously capture using VGA pixel, up to 75pcs/sec with a maximum of 120 images.

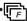

Cont. Shot- Fast (4M)
Continuously capture 4MP images, up to 25pcs/
sec with a maximum of 40 images.

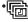

Time-Lapse
Automatically capture pictures at predefined intervals

Press the SET button to confirm the settings and exit the menu.

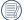

The flash is disabled in this mode in order to enable quick succession of shots.

# **Self-Timer Setting**

Use this function to take pictures at pre-set intervals. The camera shutter speed can be set for 2 seconds, 10 seconds or by smile detection.

1. Press button to enter function menu.

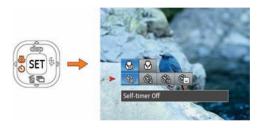

- 2. Press Up/Down button to enter self-timer function menu.
- 3. Press Left/Right button to select self-timer function menu.

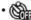

Self-Timer Off

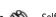

Self-Timer - 2 sec

Disables the self-timer.

A single picture is shot 2 seconds after the Shutter button is pressed.

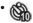

Self-Timer - 10 sec

A single picture is shot 10 seconds after the Shutter button is pressed.

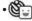

Self-Timer Smile

Once the Shutter button is pressed a photo is taken as soon as a smile is detected on the LCD screen.

4. Press the SET button to confirm the settings and exit the menu.

#### Macro Mode

The Macro setting is ideal for shooting small objects or closeup photos. This mode allows you to focus on subjects very close to the camera.

1. Press 🖏 🖒 button to enter macro function menu.

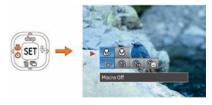

Press the Left/Right button to select the following two modes:

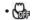

Macro Off

Select this option to disable Macro.

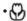

Macro On

Select this to focus on subjects 5cm from the lens.

Press the SET button to confirm the settings and exit the menu.

# **SET Function Menu**

The SET function menu of the camera includes EV, ISO, B shutter functions. The appropriate function setting can give you better photographs and videos.

## **Exposure Compensation**

The exposure compensation feature allows you to adjust the light exposure value to control the brightness of the image.

1. Press SFT button to enter SET function menu.

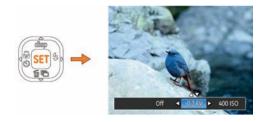

- Press Left/Right to select the required function menu, press SET button to confirm the setting and quit the interface.
- The adjustable range of exposure value is from EV -3.0 to FV+3.0

#### ISO

The ISO function allows you to set the sensitivity of the camera's sensor to light. To improve the performance in darker environments, a higher ISO value is required. On the other hand, a lower ISO value is needed when in bright conditions. (The ISO setting is only available when the camera is in the **M** Manual mode).

Pictures taken with higher ISO will generally have more noise than those taken with lower ISO.

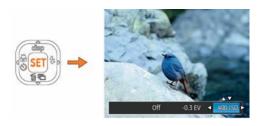

The options of ISO include automati, 100, 200, 400, 800, 1600 and 3200.

#### Slow Shutter

In shutter B mode, you can control the exposure time. (The slow shutter mode is available only in M manual mode).

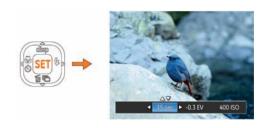

Manual: To set a long exposure time between 2~30 sec.

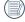

The use of tripod is recommended for prolonged exposure times.

# **PLAYBACK**

# **Viewing Photos and Videos**

To view the captured photos and video clips on the LCD screen:

- Press the button to enter the Playback mode. The last recorded photo or video clip will appear.
- Use the Left/Right navigation buttons to scroll through the photos or video clips stored in the internal memory or memory card.
- To play a selected video clip, press the SET button to enter the movie playback mode.

During video playback, the operating instructions will appear on the screen. Press the Left/Right button, and press the SET button for confirmation.

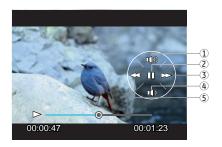

The operating instruction icons are as follows.

1 Increase Volume

Decrease Volume

2 Pause

5 Rewind

3 Fast Forward

When playing a movie, press the Up/Down button to increase or decrease the volume. To mute the audio, press and hold the Down button until the appears.

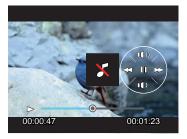

# Thumbnail View

When in **Playback** mode, rotate the zoom wheel counter clockwise to the  $\,W\,$  position to display thumbnail images of the photos and videos on the screen.

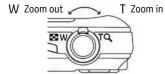

- Use the Zoom button to switch between 3x3, 4x4 and Date Folder thumbnail display.
- When displaying 3x3 and 4x4, use Up/Down/Left/Right button to select a picture or video clip for viewing; when displaying the Date Folder, use Up/Down button to select the Date Folder.

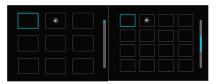

3 When 4x4 images are displayed, enter date playback by pressing W on the zoom wheel.

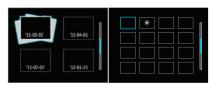

- Use Up/Down/Left/Right button to select a picture or video clip, press the SET button to return to the original size.
- The Date Folder is displayed in order based on the shooting date.
- If the indicator appears on the LCD, then a movie file is currently being displayed.
- Press the SET button to restore a preview icon to its original image size.

# Using Zoom Playback (for still pictures only)

The zoom buttons can also be used during playback. This allows you to magnify photos between 2x to 8x.

- 1. Press the 📵 button to switch to playback mode.
- Use the Left/Right navigation buttons to select a photo to magnify.
- 3. Rotate the zoom wheel clockwise to (T) to zoom in.
- Use the Zoom wheel to zoom in and out. The zoom magnification area frame and the frame of the whole photo will display on the screen.

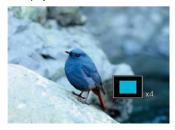

- 5. Use the navigation buttons to pan across the image.
- Press the SET button to return the image to its original scale.

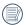

Movie images cannot be magnified.

# Using the Delete Button

In Playback Mode, you can press the Down/Delete button to delete pictures or videos.

To delete pictures or videos:

- 1. Press the 🗈 button to enter the Playback Mode.
- Select a picture or video clip you want to delete with the Left/Right button.
- Press the Down/Delete button and the delete screen will appear.

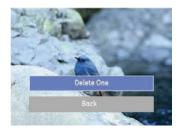

 Select Delete One or Back with the Up/Down button and press the SET button for confirmation.

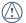

Erased photos/video clips cannot be recovered.

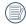

Please refer to page 53 for instructions on the Delete Menu options.

# **USING THE MENUS**

# Still Menu

# 

In any of the above Photo Modes, press the fine button to go to the Photo Setup Menu.

To adjust each setting:

In the shooting menu, press Up/Down button to switch between shooting menu and camera setting menu. Select the screen which has function options and press Left/Right button to select function.

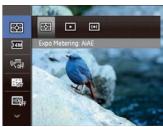

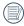

After selecting a function, you can press the Up button to return to the Still Picture menu for other Photo Setup or Camera Setup pages. Or you can press the Down button several times to move to the next setup menu page.

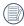

Refer to the following pages for more details about each setting.

# **Expo Metering (Exposure Metering)**

Use this setting to select the "target" size of the camera's field of view to be metered.

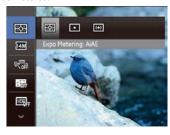

Three metering "target" sizes are available to choose from:

- AiAE (Artificial Intelligence AE) targets the camera's entire field of view.
- Spot metering targets a small area in the center of the camera's field of view.
- Multi metering targets a slightly larger area in the center of the cameras field of view.

#### Size

The size setting refers to the image resolution in pixels. A higher image resolution allows you to print that image in larger sizes without degrading the image quality.

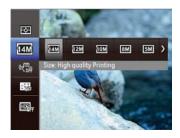

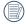

The bigger the number of recorded pixels is, the better the image quality becomes. As the number of recorded pixels becomes smaller, you will be able to record more images on a memory card.

### OIS

This mode can help reduce photo blur caused by hand shake, low light and slow shutter speed.

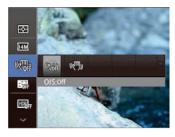

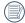

Use Stabilization Mode in dark environments or when using a slower shutter speed.

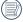

Shooting in a windy or unstable environment (such as a moving vehicle) may cause blurred images.

#### Continuous AF

With Continuous AF is turned on, the camera will continually adjust focus automatically in response to any camera or subject movement.

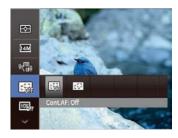

#### There are two options:

- Off
- On

#### HDR

Use this setting to control wide dynamic image range when taking static pictures. Photos with extreme contrast of bright and dark areas will still maintain distinguishable detail and depth. (Use of tripod is recommended)

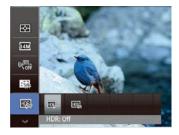

#### There are two options:

- Off
- On

# **Focus Setting**

This setting allows you to select different modes for optimum focus.

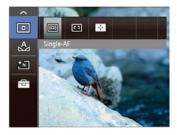

## There are 3 options:

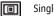

Single-AF

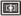

Multi-AF

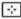

**Object Tracking** 

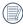

Once enabled, Object Tracking will only work when lens is focused on the object.

# White Balance Setting

The White Balance allows you to adjust the color temperature for different lighting sources to ensure accurate color reproduction.

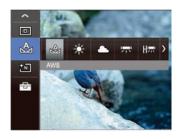

1. Press Left/Right button to select the following 7 modes:

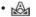

**AWB** 

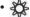

Daylight Daylight

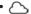

Cloudy

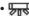

Fluorescent

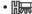

Fluorescent CFW

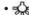

Incandescent

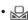

Manual WB(Press the Shutter button to detect WB)

Press the SET button to confirm the settings and exit the menu.

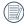

Adjustable only in  ${f M}$  Manual Mode.

# **Image Color Setting**

Image color setting allows you to select different color effects.

1. Press SET button to enter function menu.

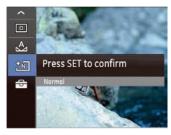

2. Press Left/Right button to select image color setting.

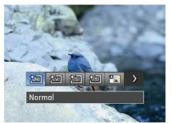

Image color setting effect has the following 8 options:

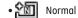

• ᢓি Vivid

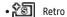

• 🔠 Black and White

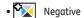

• 70's Flim

• Pop Art

• Rock

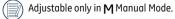

# Setting Menu

# Mode:

Press (func menu) button to enter shooting menu.

 Press Up/Down button to switch among shooting menus and select setting menu.

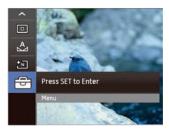

2. Press SET or Right button to set menu.

# Quality

The camera's quality setting adjusts the compression ratio of the images. Higher quality settings produce better quality photos, but will take up more memory space.

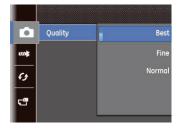

There are three options for picture quality:

- Best
- Fine
- Normal

#### AF-Assist Beam

This option can turn on or turn off the AF assist lamp. The AF assist beam is useful for focusing in the dark or in low lighting conditions.

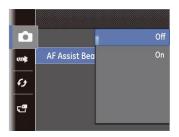

# **Digital Zoom**

Use this setting to enable or disable the Digital Zoom function. When Digital Zoom is turned off, only the optical zoom is functional

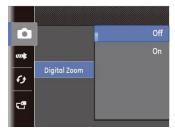

# **Date Imprint**

Include a Date/Time stamp in the photo image.

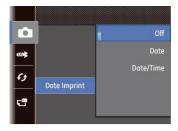

- Off
- Date
- Date / Time

# **Blink Detection**

Blink Detection is enabled by default unless disabled by the user. When shooting, if a subject is detected with its eyes closed, the Blink Detection icon will appear on the screen to show that a blink was detected.

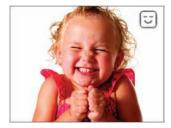

# Movie Mode Menu

Mode: 🕰

Press mode dial to select page mode.

1. Press (func menu) button to enter menu.

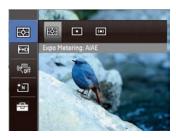

- 2. Press Up/Down button to select the menu options to be set.
- 3. Press Left/Right button to select functions.

# **Expo Metering (Exposure Metering)**

Use this setting to select the "target" size of the camera's field of view to be metered.

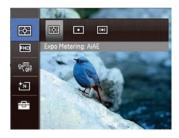

Three metering "target" sizes are available to choose from:

- AiAE (Artificial Intelligence AE) targets the camera's entire field of view.
- Spot metering targets a small area in the center of the camera's field of view.
- Multi metering targets a slightly larger area in the center of the cameras field of view

## **Image Pixel**

The quality of the images can be changed by selecting image resolution ratio.

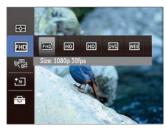

The speed requirements for reading and writing high image pixel images to SD card are as follows:

| No. | lmage<br>Pixel | Frame | Requirement | Recommendation |
|-----|----------------|-------|-------------|----------------|
| 1   | 1280x720       | 30    | Class 2     | Class 4        |
| 2   | 1280x720       | 60    | Class 4     | Class 6        |
| 3   | 1920×1080      | 30    | Class 6     | Class 10       |

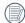

Recording time limit above 1280x720 29 fps format is under 29 minutes.

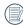

When you record in higher pixel resolutions for extended periods of time, this can cause heat generation within the camera. This is not a camera malfunction.

#### OIS

This mode can help reduce photo blur caused by hand shake, low light and slow shutter speed.

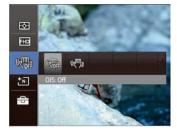

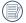

Use Stabilization Mode in dark environments or when using a slower shutter speed.

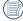

Shooting in a windy or unstable environment (such as a moving vehicle) may cause blurred images.

# **Image Color Setting**

Image color setting allows you to select different color effects.

1. Press SET button to enter function menu.

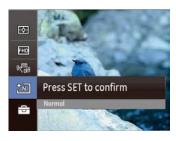

2. Press Left/Right button to select image color setting.

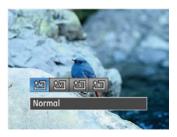

Image color setting effect has the following 4 options:

- Normal
- Vivid
- Retro
- - Black and White

# Playback Menu

Mode: 🕞

In Playback mode, press the  $\binom{\text{func}}{\text{menu}}$  button to enter the Playback menu.

- 1. Press Up/Down button to switch between playback menus.
- 2. Press SET or Right button to playback setting menu.

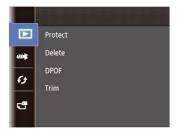

Please refer to the following sections for detailed instructions on the various menu options.

#### **Protect**

To prevent any pictures or videos from being accidentally erased, use this setting to lock one or all of the files.

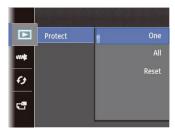

To protect/unprotect a picture or video:

 Use Up/Down arrow button to select Protection, press the SET or Right button to enter the submenu.

- Press Up/Down button to select between protection options:
  - Single, to protect a single selected photo or video
  - All, to protect all photos and videos stored in built-in memory and/or SD card

Press SET button to confirm and enter photo/video protection interface.

Select Protect to lock displayed photos or videos, or select Unprotect to unlock, then press SET and select "Back" to return to the playback menu.

#### Delete

There are 2 ways to delete files.

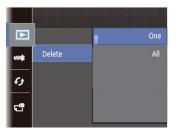

#### • Delete One:

- 1. In the Delete setting, select **Delete One** and then press the SET or **Right** button.
- Press the Left/Right button to locate the photo or video to be deleted. Press the Up/Down button to select item (Delete One: to delete the file or, Back: to return to previous menu) and then press SET to confirm.

#### Delete All:

- In the Delete option, select All and then press the SET button.
- Use Up/Down button and select Delete All to delete all files, or select Exit to return to the menu.

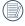

The "" indicator means a file is protected. File protection must be removed first before a file can be deleted.

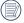

Deleting files will cause DPOF settings to be reset.

## **DPOF (Digital Print Order Format)**

DPOF allows you to record a selection of pictures that you would like to print, and will save your selection in the memory card, so that you can simply hand your memory card to a photo kiosk without having to tell them which photos you would like to print.

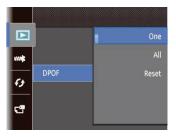

#### Trim

The Trim setting allows you to trim an area of a selected photo and save it as a new photo.

#### To trim a picture:

- 1. Select cutting function.
- Select "Yes" to confirm cutting, use the zoom lever and direction buttons to select the part to be cut, and to select the desired photo.

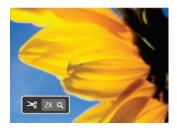

 Press SET button and 'Save Change?' will appear. Select "
 " to confirm changes and save it as a new image, or select "
 " to cancel changes and return to the previous menu.

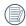

The image can not be cropped again when it is cropped to 640X480.

## **HDR-High Dynamic Range**

With the HDR function, pictures that are overexposed may be corrected by optimizing the highlights and lowlights captured to more accurately represent the actual scene.

- 1. In the playback mode, press to set, press SET to enter setting screen.
- Press the Left and Right button to find pictures you want to optimize and then select Confirm to perform HDR optimization or select Cancel to go back to Playback menu.

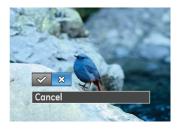

✓ : HDR

💢 : Cancel

After using the HDR function, the image will be saved as a new file, and the original file is still stored in the memory.

## **Red-eye Reduction**

Use this setting to remove red eye in your photos.

- In the playback mode, press Left/Right button to select the photo which needs red-eye reduction.
- In the menu, select to set, press SET to enter setting screen.
- Press Left/Right button to select corresponding menu, or cancel and return playback menu.

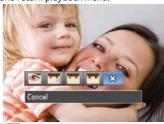

: Red-Eye Reduction

🚟 : Skin Soften

🌃:Eye Brightening

: Eye Enlargement 💢 : Cancel

4. Press the SET button to confirm the setting.

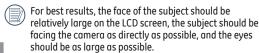

#### Rotate

You can use this setting to change the orientation of the picture.

- In the playback mode, press Left/Right button to select the photo which needs rotation.
- In the menu, select to set, press SET to enter setting screen.
- Press Left/Right button to select rotation direction, or cancel and return play menu.

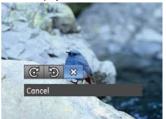

@: Turn Right

Turn Left

XX: Cancel

4. Press the SET button to confirm the setting.

Videos and panoramic pictures cannot be rotated.

( The rotated picture file will replace the original one.

#### Resize

This setting allows you to resize a picture to a specified resolution, and saves it as a new picture.

- In the playback mode, press Left/Right button to select the photo which you would like to resize.
- In the menu, select of to set, press SET to enter setting screen.
- Press Left/Right button to select a resolution (1024X768 or 640X480), or cancel and return to the play menu.

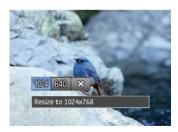

4. Press the SET button to confirm the setting.

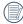

Resizing an image creates a new file that contains the image in the size you select. The file with the original image also remains in the memory.

#### Color Effect

This setting allows you to change the picture color effect. The file is saved as a new photo and stored in memory together with the original photo.

- 1. In the playback mode, press Left/Right button to select the photo which needs color effect process.
- In the menu, select to set, press SET to enter setting screen.
- Press Left/Right button to select corresponding menu, or cancel and return playback menu.

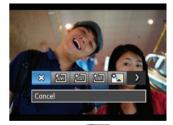

💢 : Cancel

Negative

: Vivid

Retro

70% : 70's Flim

**⊘**50

: Black and White

: Pop Art : Rock

4. Press the SET button to confirm the setting.

#### Slideshow

This setting allows you to view all the stored pictures as a slideshow.

- 1. Press 🔳 button to enter playback screen.
- 2. Press SET button to enter slide option.
- Press Left/Right button to select slide playing, or cancel and return to play menu.

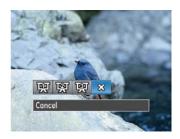

- Effect 1: interval 1sec, Melodious music
- Effect 2: interval 1sec, Enthusiastic music
- •Effect 3: interval 1sec, Peaceful music
- 4. Press the SET button to confirm the setting.

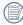

The continuous capture group playback can be displayed by slideshow.

## **Continuous Capture Group Playback**

You can use this menu setting to play a slideshow of a group of photos with continuous capture.

- 1. Press 🖭 button to enter playback screen.
- 2. Press Left/Right button to select continuous capture group of photos.
- Press SET to start playing.

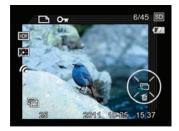

# Setup Menu

# Mode: M ★ SCN 🖂 🕾

You can enter the Setup menu from any mode, just press button, press Up/Down button to switch, select setting menu, press SET button to enter, then press Up/Down button to select basic setting menu.

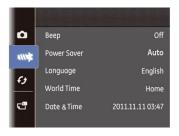

#### To adjust the settings:

 Select the setting menu for the options you want to set, and press SET or Right button to enter the appropriate menu.

- Switch between different functions with the Up/Down button.
- 3. Press the SFT or Right button to enter the submenu.

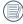

After selecting a function option, you can press the Up button to return to the menu for other Camera Setup pages. Or you can press the Down button to switch to the next menu page.

Refer to the following pages for more details about each setting.

## Beep

You can change the tones used for button presses, time lapse and sound effects during power on/off.

To change these settings:

 Select the Beep setting from the Setup menu as described previously.

- 2. Press Up/Down button to select volume control:
  - Tone 1: Low
  - · Tone 2: Medium
  - Tone 3: High

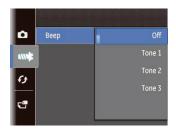

Press Right button to enter, and press Up/Down button to select sound type, then press SET button to confirm setting.

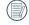

After selecting a sound type, the following functions can be adjusted together: alarm setting, shutter, button tone, and time lapse.

#### **Power Saver**

This setting allows you to save power and get the maximum possible running time for your batteries. Follow the steps below to turn off the LCD screen and camera automatically after a period of inactivity.

- Select the Power Save setting from the Setup menu as described previously.
- Press the Up/Down button to select the power items for the screen and camera and press the Right button.

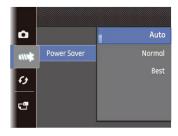

- Press the Up/Down button to adjust the selected item. Both items have the following options.
- 4. Press the SET button to confirm.

# Language

See "Setting the Language" section on page 14.

#### Zone

The Zone setting is a useful function on your overseas trips. This feature enables you to display the local time on the LCD screen while you are overseas.

- Select the Zone setting from the Setup menu as described previously. The world time screen will appear.
- Use the Up/Down navigation buttons to switch between the hometown ( ) and travel destination ( ) fields.
- Use the Left/Right navigation buttons to select a city close to the desired time zone. Then press the SET button to confirm.

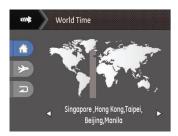

#### Date/Time

See "Setting the Date and Time" section on page 15.

# File / Software

#### Format Memory

Please note: formatting enables you to delete all contents in the memory card and built-in memory, including protected photo and movie files.

To use this setting:

- 1. Select Format Memory in the File and Software menu.
- Use the Up/Down navigation button to select Yes or No. Then press the SET button to confirm the setting.

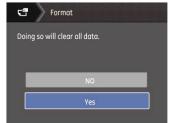

3. Select Yes, the camera will format the selected media.

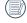

Note that when you perform the Format Memory function, it only formats the active memory. If an SD memory card is inserted, the SD memory card is active and will be formatted. If there is no SD memory card, the internal memory is active and the internal memory will be formatted. Formatting the SD memory card will not automatically format the internal memory.

# Copy to Card (Copy internal memory to SD memory card)

Use this setting to copy the files stored in the internal memory to an SD memory card.

- Select Copy to Card in the File/Software menu, then press Right.
- Use the Up/Down navigation buttons to select Yes or No. Then press the SET button to confirm the setting.

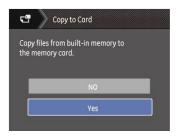

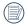

If there is no card available in the camera, this function will not be displayed.

## File Numbering

After you take a picture or video clip, the camera will save it in a sequential number. You can use this to reset the file numbering to 1. (When the files in the memory card exceed 999, and the photos in the last file exceed 999, a warning will indicate that the memory card is full).

- Select File Numbering in the File/Software menu, then press Right.
- Select the option with the Up/Down button and press the SET button for confirmation.

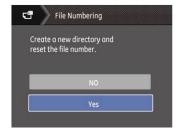

## **Reset Settings**

Use this setting to restore the camera to its original factory default settings.

- Select Reset Settings in the File/Software menu, then press Right.
- Use the Up/Down navigation buttons to select Yes or No. Then press the SET button to confirm the setting.

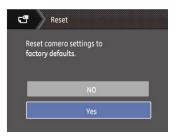

## **FW Version (Firmware Version)**

Use this setting to view the current camera firmware version. Select **FW Version** in the File/Software menu, then press Right.

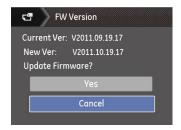

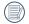

To update to the latest firmware version, you can go to the following website:

www.ge.com/digitalcameras and look under Support.

# **Transmission**

# Connecting to a PC

You can use a USB cable to connect the camera and copy (transmit) photos to a computer, printer or other device.

## Setting the USB mode

The camera's USB port can be set to connect with either a PC or a Printer, the following steps will allow you to ensure that the camera is correctly configured to connect with a PC.

- Go to the Transmission menu, then select USB connection with the Up/Down button, and press the Right button.
- 2. Use the Up/Down navigation buttons to select PC.
- 3. Press the SET button to confirm the setting.

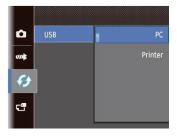

# Transferring files to your PC

The computer will automatically detect the camera as a removable drive. Double-click the My Computer icon on the desktop to locate the removable drive and to copy folders and files in the drive to a directory on your PC as you would copy any typical folder or file.

Follow the steps below to connect the camera to a PC.

- Make sure both the camera and PC are turned on.
- Connect one end of the supplied USB cable to the USB/AV OUT port on your camera.
- Connect the other end of the cable to an available USB port on your PC.

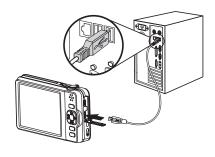

4. Disconnect the camera once transfer is completed.

# If the USB option is set to [PC]:

Turn the camera off and disconnect the USB cable.

Windows operating system (Windows 2000, Windows XP, Windows Vista, Windows 7).

Click the [Safely remove the hardware] icon and remove the USB connector according to the appeared menu.

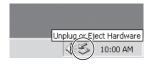

#### Macintosh

Drag the untitled icon to the Trash. ("Untitled")

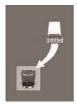

# Video System

Use this feature to switch the video system from either NTSC or PAL.

- Select Video System in the Transmission menu, then press Right.
- Use the Up/Down navigation buttons to select NTSC or PAL. Then press the SET button to confirm.

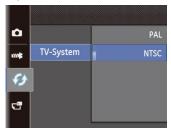

The video output signal can be switched to NTSC or PAL to accommodate different regional TV standards. The appropriate setting will vary between regions.

NTSC: USA, Canada, Taiwan, Japan, etc.

PAL: Europe, Asia (excluding Taiwan), Oceania, etc.

Note: The TV output will not display properly if an

incorrect video system is selected.

# Set Eye-Fi SD Card Connection Mode

This camera supports wireless connection of an Eye-Fi SD card, please upload the photos in the camera to Internet using the following steps.

 Press function to select set menu, then enter connection menu to select Eye-Fi, set it to ON.

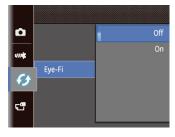

Photos taken after this setting is enabled will be automatically uploaded to the internet. Please refer to the Eye-Fi SD card instructions and setting for further details.

# **Supported HDMI Connection**

HDMI (High Definition Multimedia Interface), is a fully digital audio/video transmission interface, through which uncompressed audio and video signals are transmitted.

Direct transmission of digital video signals to your TV reduces conversion loss and improves image quality.

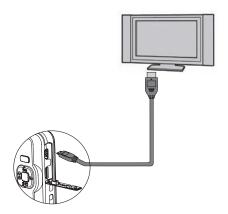

## Connecting the camera to an HDMI TV

- Use a high-definition output terminal cable (optional) to connect your camera to an HDMI compliant TV.
- 2. The camera will be automatically detected by the TV.
- 3. After connecting HDMI, the camera enters Play back mode.

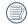

Please turn on both the camera and TV before connection.

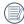

Refer to your TV instruction manual for information on what resolution sizes it will support. The resolution and output formats that are not supported will be grayed out on the camera's LCD screen.

# Connecting to a PictBridge Compatible Printer

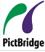

PictBridge allows printing images from a memory card in a digital camera directly to a printer, regardless of brand. To find out if a printer is PictBridge compatible, simply look for the PictBridge logo on the packaging or

check the printer manual. With the PictBridge function on your camera, you can print the captured photos directly with a PictBridge compatible printer using the supplied USB cable, without the need for a PC.

## Setting the USB Mode

Since the camera's USB port can be set to connect with either a PC or a Printer, the following steps will allow you to ensure that the camera is correctly configured to connect with a Printer

- Enter the camera setup menu to select USB Mode with Up/Down, then press the SET or Right button to enter.
- Use the Up/Down button to select Printer.

3. Press the SET button to confirm the setting.

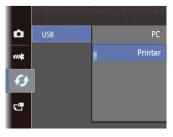

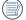

After the camera is reset, it will switch to PC mode automatically from USB mode.

# Connecting the Camera and Printer.

- 1. Make sure both the camera and printer are turned on.
- Connect one end of the supplied USB cable to the USB port on your camera.
- 3. Connect the other end of the cable to the USB port on the printer.

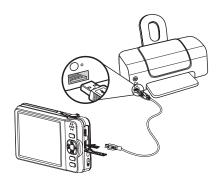

If the camera is not connected to a PictBridge compatible printer, the following error message will appear on the LCD screen.

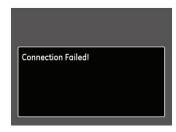

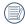

The above error message would also appear if the USB mode were set incorrectly, in which case you should disconnect the USB cable, check the USB mode settings, ensure that the Printer is turned on, and then try connecting the USB cable again.

### Using the PictBridge Menu

After setting the USB mode to Printer, the **PictBridge** menu will appear:

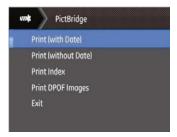

Press the Up/Down button to select a menu item, then Press the  $\mbox{\rm SET}$  or Right button to enter this item.

Refer to the following sections for more detailed information on each setting.

### Print with Date

If you have set the date and time of your camera, the date and time will be recorded and saved with each photo you take.

 Select Print with date from the PictBridge menu. The following screen will appear:

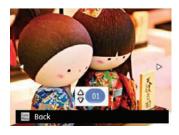

Use the Left/Right navigation buttons to scroll through the photos.

- Use the Up/Down navigation buttons to select the number of prints for the current displayed photo.
- 4. Press the SFT button and the following screen will appear:

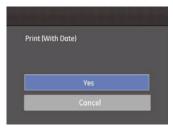

Select "Yes", then press SET button: confirm print.Select "Cancel", then press SET button: cancel print.

### **Print without Date**

Use this setting to print the photos without dates on them.

Select Print without date from the PictBridge menu.
 The following screen will appear:

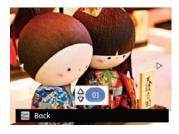

- 2. Use the Left/Right navigation buttons to scroll through the images.
- Use the Up/Down navigation buttons to select the number of prints for the current displayed image.
- 4. Press the SET button and the following screen will appear:

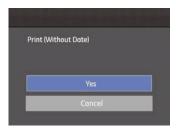

Select "Yes", then press SET button: confirm print.Select "Cancel", then press SET button: cancel print.

### **Print Index**

You can use this setting to print all indexes to show all photos currently in your camera.

 Select Print index from the PictBridge menu. The following screen will appear:

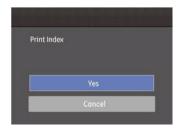

Select "Yes", then press SET button: confirm print.Select "Cancel", then press SET button: cancel print.

### Print DPOF (Digital Print Order Format)

To use DPOF printing, you must select the photos for printing using the DPOF settings before hand. see the "DPOF" section on page 54.

 Select Print DPOF from the PictBridge menu. The following screen will appear:

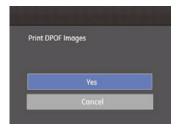

Select "Yes", then press SET button: confirm print.Select "Cancel", then press SET button: cancel print.

### Exit

To exit the **PictBridge** menu, select **Exit**. The "Remove USB cable" message will be displayed.

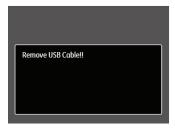

Disconnect the USB cable from the camera and printer.

## **APPENDICES**

## Specifications

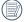

Design and specifications are subject to change without notice.

| Active Image Sensor Pixels |                        | 14.41 Megapixels                                                                                                   |  |
|----------------------------|------------------------|----------------------------------------------------------------------------------------------------|--|
| Total Image Sensor Pixels  |                        | 15.40 Megapixels [1/2.3"CMOS]                                                                                      |  |
| Lens                       | Focal Length           | 5.0mm (Wide) — 50.0mm (Tele)                                                                                       |  |
|                            | [35mm film equivalent] | [28mm (Wide) — 280mm (Tele)]                                                                                       |  |
|                            | F number               | F3.2 (Wide) — F5.6 (Tele)                                                                                          |  |
|                            | Lens Construction      | 8 groups 12 elements                                                                                               |  |
|                            | Optical Zoom           | 10x                                                                                                    |  |
|                            | Focusing Range         | Normal: (Wide) 23.6in. ~ ∞ / 60cm ~ ∞<br>(Tele) 39.3in. ~ ∞ / 100cm ~ ∞<br>Macro: 1.9in. ~ ∞ / 5cm ~ ∞ (Wide Only) |  |
| Anti-Handshake             |                        | Optical Image Stabilization                                                                                        |  |
| Digital Zoom               |                        | 6x Digital Zoom (Combined Zoom: 60x)                                                                               |  |

| Number of<br>Recording     | Still Image | 14MP: 4320×3240, (3:2)12MP: 4320×2880, (16:9)10MP: 4320×2432, 8MP: 3264× 2448, 5MP: 2592×1944, 3MP: 2048×1536, (16:9)2MP: 1920×1080, 0.3MP: 640×480                                                                                                    |  |
|----------------------------|-------------|----------------------------------------------------------------------------------------------------|--|
| Pixels                     | Movie       | 1080p30, 720p60, 720p30, VGA, QVGA                                                                                                    |  |
| Image Compression          |             | Best, Fine, Normal                                                                                                    |  |
| DCF, DPOF (Ver1.1) Support |             | Yes                                                                                                    |  |
| File Formet                | Still Image | Exif 2.2 (JPEG)                                                                                                    |  |
| File Format                | Movie       | Movie Format: MOV (H.264), Audio: AAC [Monaural]                                                                                                    |  |
| Shooting Modes             |             | Auto, Manual, Face Beautifier, Scene [Auto Scene, Landscape, Sport, Beach, Sunset, Fireworks, Night Landscape, Multi Exposure, Snow, Children, ID, Glass, Photo Frame, Panning Shot, Text, Portrait, Distorting Mirror, Party, Indoor, Leaf, Museum, Night Portrait, Pet Mode-Dog, Pet Mode-Cat, Fax), Panorama, Movie |  |
| Detection Features         |             | Face, Smile, Blink, Cat, Dog                                                                                                    |  |
| Photo Touch-up             |             | Red-Eye Reduction, Skin Soften, Eye Brightening, Eye Enlargement                                                                                                    |  |
| HDR                        |             | Yes                                                                                                    |  |
| Danasana Cantur            | Still Image | Yes (Horizontal)                                                                                                    |  |
| Panorama Captur            | View Angle  | 0°~ 180°                                                                                                    |  |
|                            |             | <u> </u>                                                                                                    |  |

| LCD Display              | 3.0inch (230k Pixels)                                                                                |  |
|--------------------------|----------------------------------------------------------------------------------------------------|--|
| ISO Sensitivity          | Auto, ISO100/200/400/800/1600/3200                                                                   |  |
| AF Method                | Single AF, Multi-AF (TTL 9-point), Object Tracking, Face-Detection, AF Assist Light (On/Off)         |  |
| Exposure Metering Method | Artificial Intelligence AE (AiAE), Center-Weighted Average, Spot (Fixed to Center of Frame), Face AE |  |
| Exposure Control Method  | Program AE (AE-Lock Available)                                                                       |  |
| Exposure Compensation    | ±3EV in 1/3 Step Increments                                                                          |  |
| Shutter Speed            | 1/2000 ~ 4 Seconds (Manual: 30 Seconds)                                                              |  |
| Continuous Shooting      | Approx. 10fps (Large/Fine Mode)                                                                      |  |
| Dlauback Madas           | Single Photo, Index (9/16 Thumbnails), Slide Show, Movie, Date, Burst Shooting                       |  |
| Playback Modes           | Zoom (Approx. 2x ~ 8x), Histogram Display                                                            |  |
| White Balance Control    | Auto (AWB), Daylight, Cloudy, Fluorescent, Fluorescent CWF, Incandescent,<br>Manual                  |  |

|                                                                   | Flash Method   | Internal                                                                                                    |  |
|-------------------------------------------------------------------|----------------|----------------------------------------------------------------------------------------------------|--|
| Flash                                                             | Flash Modes    | Auto, Red-Eye Reduction, Forced Flash, No Flash, Slow Synchro, Red-Eye<br>Reduction + Slow Synchro                   |  |
|                                                                   | Shooting Range | (Wide) Approx. 19.6in. ~ 204.7in. / 0.5m ~ 5.2m (ISO800)<br>(Tele) Approx. 19.6in. ~ 114.1in. / 0.5m ~ 2.9m (ISO800) |  |
| Recording Media                                                   |                | Internal Memory: Approx. 15MB                                                                                        |  |
|                                                                   |                | SD/SDHC/SDXC Card (Up to 128GB Support) [Nonsupport MMC Card]                                                        |  |
| Other Features                                                    |                | PictBridge, ExifPrint Support, Multi-Language Support (26 Languages)                                                 |  |
| Jacks                                                             |                | AV-OUT/USB 2.0 (Micro 5 pin USB), HDMI (Type D)                                                                      |  |
| Power                                                             |                | Rechargeable Li-ion Battery GB-10A, 3.7V 650mAh, In-Camera Charging                                                  |  |
| Shooting Capability (Battery Performance)                         |                | Approx. 150 Shots (Based on CIPA Standards)                                                                          |  |
| Operation Environment                                             |                | Temperature: $32 \sim 104^{\circ} \text{F} / 0 \sim 40^{\circ} \text{C}$ , Humidity: $0 \sim 90\%$                   |  |
| Dimensions (W×H×D)                                                |                | Approx. 3.9×2.3×1.0in. / 98.3×56.8×25.1mm (Based on CIPA Standards)                                                  |  |
| Weight                                                            |                | Approx. 4.8oz. / 136g (Body Only)                                                                                    |  |
| Supplied Accessories (May Differ Depending On<br>Country or Area) |                | Rechargeable Li-ion Battery, AC Adapter, USB Cable                                                                   |  |
|                                                                   |                | Wrist Strap, CD-ROM, User Manual                                                                                     |  |
|                                                                   |                | Quick Start Guide, Warranty Card                                                                                     |  |

## Error Messages

| Messages         | Explanation                                                                         |  |
|------------------|-------------------------------------------------------------------------------------|--|
| Card error       | error • The memory card is not formatted.                                           |  |
| Card full        | ard full • The memory card is full and cannot store any new images.                 |  |
| Picture error    | The picture is not captured correctly.                                              |  |
| Picture error    | The picture is corrupted.                                                           |  |
| No picture       | There are no images in the memory card or in the internal memory.                   |  |
| Lens error       | The lens is probably stuck and the camera will power off automatically.             |  |
| System error     | Unexpected error encountered.                                                       |  |
| Write protect    | The write protection switch in the memory card is set to the "LOCK" position.       |  |
| Out of the range | When pictures were taken in Panorama mode, the direction of movement was incorrect. |  |

| Messages                                 | Explanation                                                         |
|------------------------------------------|---------------------------------------------------------------------|
| Card is not formatted, format?           | Confirm whether the memory card should be formatted.                |
| This image cannot be deleted             | The picture or video you are trying to delete is protected.         |
| Warning!! Camera recording, please wait. | • No other actions allowed to perform during video/audio recording. |
| Warning!! Battery exhausted.             | The battery is out of charge.                                       |
| This file cannot be played back          | The picture format cannot be recognized by the camera.              |
| No connection                            | • The camera is not connected to the printer correctly.             |
| Print error                              | There is a problem with camera or printer.                          |
| Cannot print                             | Check that the printer is out of paper or out of ink.               |
|                                          | Check if the printer has a paper jam.                               |

## Troubleshooting

| Problem                                     | Possible causes                                                                                     | Solution                                                    |
|---------------------------------------------|----------------------------------------------------------------------------------------------------|-------------------------------------------------------------|
| Camera does not turn on.                    | <ul> <li>The battery has run out.</li> </ul>                                                        | Replace with a fully charged battery.                       |
|                                             | • The battery is not inserted correctly.                                                            |                                                             |
| Camera turns off suddenly during operation. | The battery has run out.                                                                            | Replace with a fully charged battery.                       |
| The picture is blurred.                     | The lens is dirty.                                                                                  | Use a soft cloth to clean the lens on your                  |
|                                             | appears when taking pictures.                                                                       | camera.                                                     |
|                                             |                                                                                                    | Use the Image Stabilization mode.                           |
| Images and video files cannot be            | The memory card is full.                                                                            | <ul> <li>Replace the memory card with a new one.</li> </ul> |
| saved.                                      |                                                                                                    | <ul> <li>Delete unwanted images.</li> </ul>                 |
|                                             |                                                                                                    | <ul> <li>Unlock the memory card.</li> </ul>                 |
| No picture is taken when pressing           | <ul> <li>The memory card is full.</li> </ul>                                                        | Replace the memory card with a new one or                   |
| the Shutter button.                         | <ul><li>No available space to store the files.</li><li>The mode dial is in Playback mode.</li></ul> | format the current memory card.                             |
|                                             |                                                                                                    | <ul> <li>Delete unwanted images.</li> </ul>                 |
|                                             |                                                                                                    | The memory card is locked.                                  |

| Problem                                         | Possible causes                                                                                                    | Solution                                                                                                    |
|-------------------------------------------------|----------------------------------------------------------------------------------------------------|----------------------------------------------------------------------------------------------------|
| Images cannot print from the connected printer. | <ul> <li>The camera is not connected to the printer correctly.</li> </ul>                                                                                                    | Check the connection between the camera and printer.                                                                                                    |
|                                                 | <ul> <li>The printer is not PictBridge compatible.</li> <li>The printer is out of paper or out of ink.</li> <li>The paper is jammed.</li> </ul>                                                                                                    | <ul> <li>Use a PictBridge compatible printer.</li> <li>Load some paper in the printer.</li> <li>Replace the ink cartridge in the printer.</li> <li>Remove the jammed paper.</li> </ul> |
| Write to memory card slowly                     | When movie above HD is recorded<br>into the memory card below Class<br>4, perhaps it is too slow to continue<br>recording.                                                                                                    | <ul> <li>Please select HCSD or shoot after formatting<br/>this card.</li> </ul>                                                                                                    |
| Cannot write to the memory card                 | <ul> <li>Memory card is in write-protection<br/>state.</li> <li>When shooting or recording, write-<br/>protection interruption phenomenon<br/>in the memory card (such as due to<br/>too slow storage etc.) leads that you<br/>can not continue to shoot or record.</li> </ul> | <ul> <li>Please replace a memory card.</li> <li>Please shoot again.</li> </ul>                                                                                                    |
| Too many movies to process                      | <ul> <li>The number of pictures or binders<br/>in the memory card exceeded the<br/>specifications, so the playback of<br/>data folder can not be displayed.</li> </ul>                                                                                                    | <ul> <li>Delete needless files.</li> <li>Transfer the files in the memory card to other area.</li> </ul>                                                                               |

# http://www.ge.com/digitalcameras

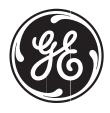

imagination at work

Printed in China © 2011 General Imaging Company

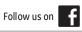

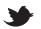

Free Manuals Download Website

http://myh66.com

http://usermanuals.us

http://www.somanuals.com

http://www.4manuals.cc

http://www.manual-lib.com

http://www.404manual.com

http://www.luxmanual.com

http://aubethermostatmanual.com

Golf course search by state

http://golfingnear.com

Email search by domain

http://emailbydomain.com

Auto manuals search

http://auto.somanuals.com

TV manuals search

http://tv.somanuals.com